# HƯỚNG DÂN SỬ DỤNG PHÂN MÊM MÁY TUÂN TRA BÁO VỆ GS-7000C; GS 6000 B - C - E & MITA 9000E – 9800E

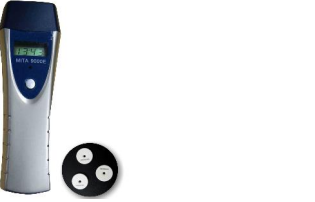

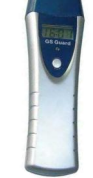

Trước tiên cho đĩa phần mềm vào chạy file cài đặt: IPMSV3.6

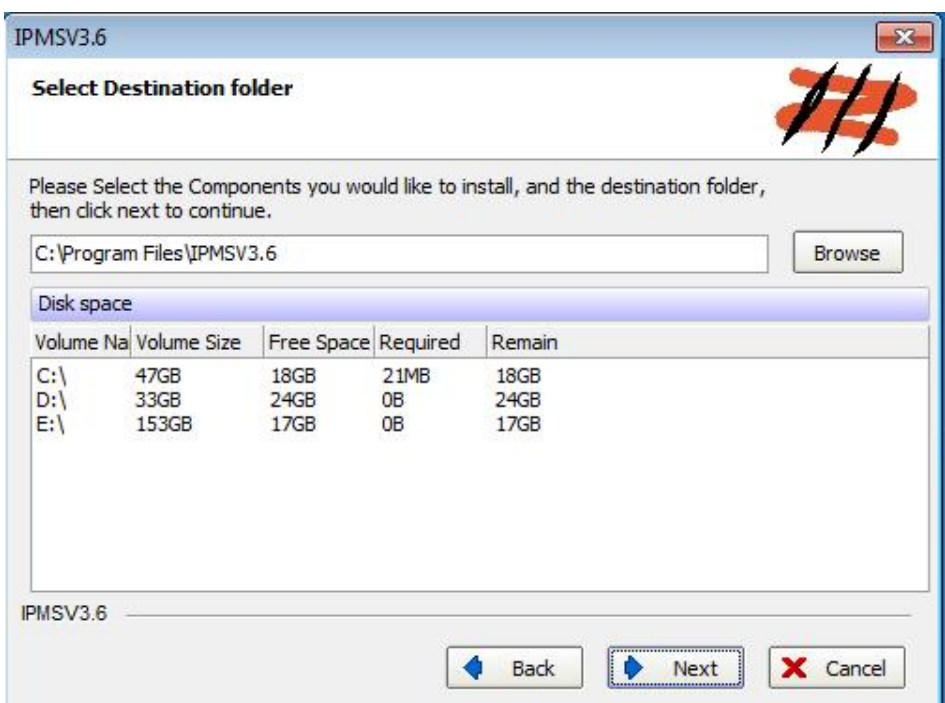

Nhấn Next. Chờ quá trình cài đặt xong. Khởi động lại máy tính.

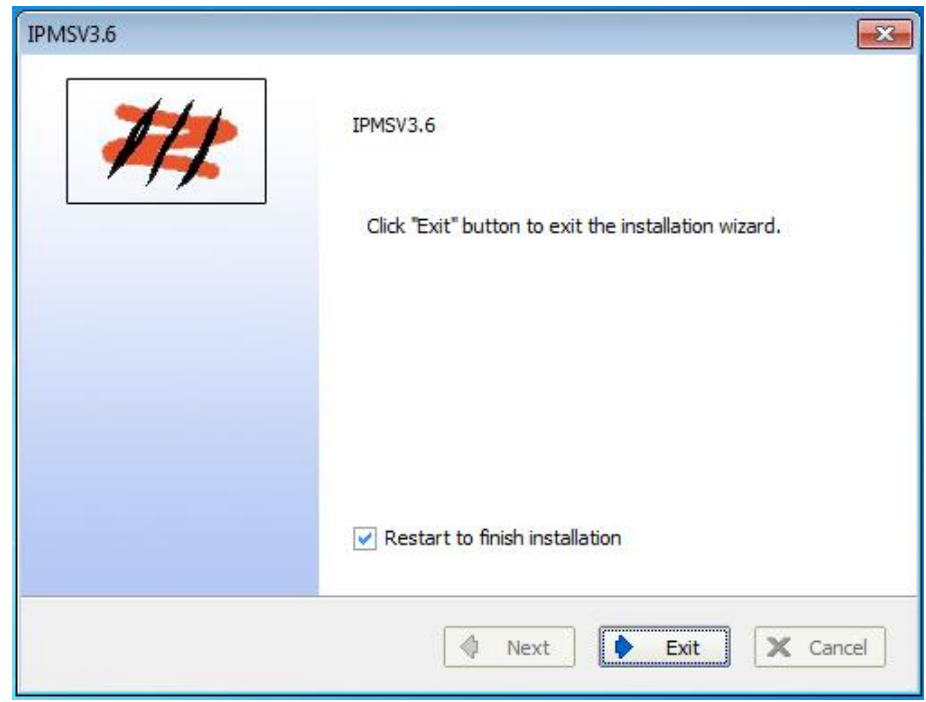

Chờ quá trình cài đặt xong. Nhấn Exit. Khởi động lại máy tính.

Sau khi khởi động máy tính. Cắm cable kết nối máy tuần tra với máy tính qua cổng USB. Rồi vô phần quản lý thiết bị trong máy tính kiểm tra xem máy tính đã nhận thiết bị chưa.

• Nhấn phải chuột My Computer  $\Rightarrow$  Manage  $\Rightarrow$  Device Manager

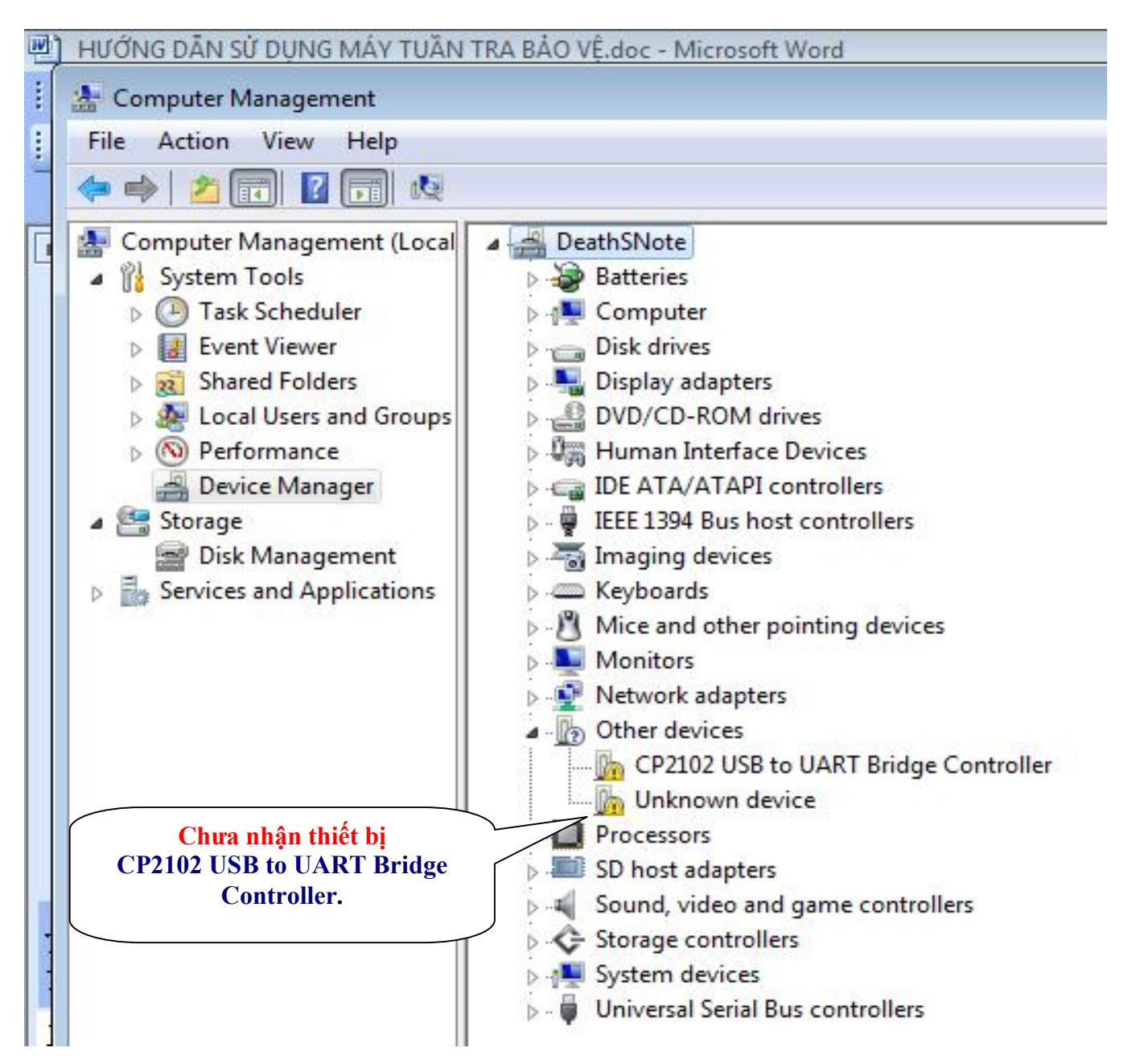

Máy tính sẽ tự động Scan để cập nhật Driver cho thiết bị.

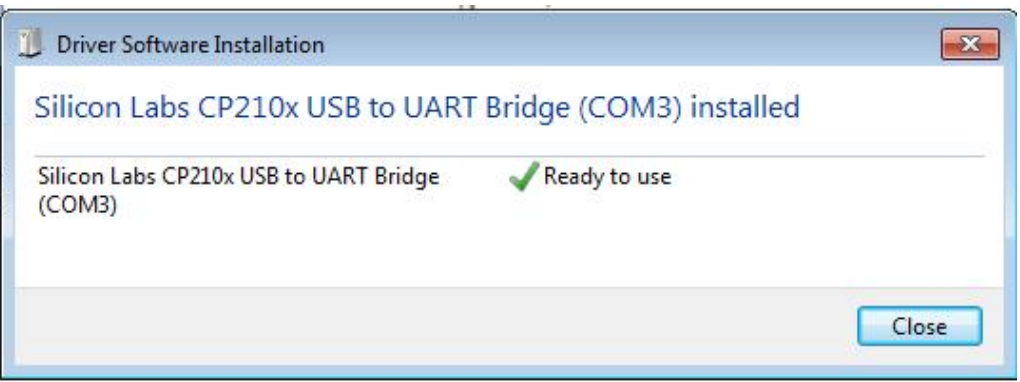

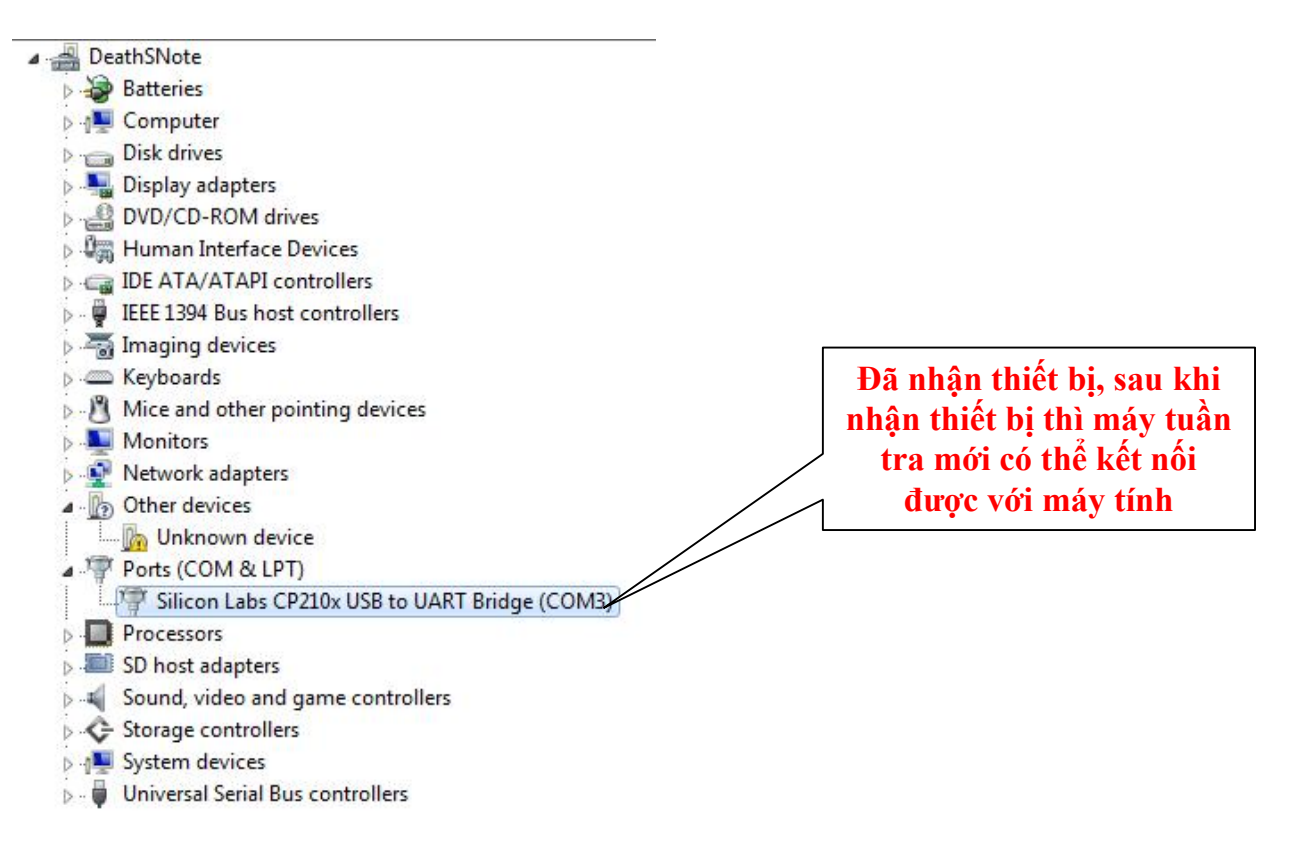

Mở chương trình chấm công bảo vệ: (biểu tượng chương trình trên Desktop)

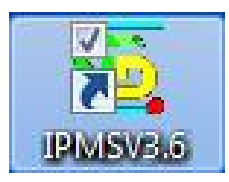

Nhấp double vô biểu tượng để mở chương trình

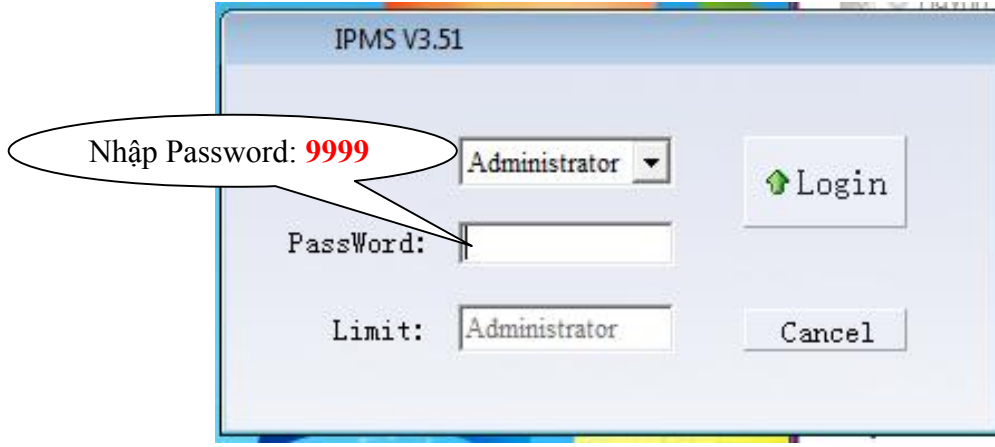

Nhập pass : 9999 sau đó nhấn Enter.

#### Sau khi đăng nhập xong, sẽ thấy giao diện chính.

Chọn loại máy tuần tra đang sử dụng: GS7000C; GS 6000 B /C /E & MITA 9000E – 9800E

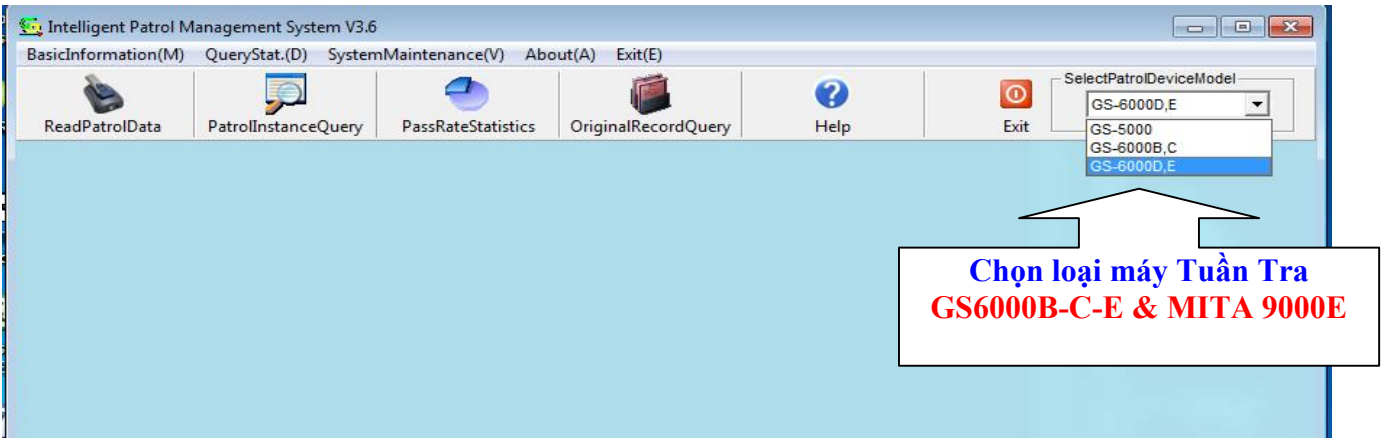

#### Tạo khu vực (mã nhân viên):

VD: Cty có 2 cổng thì sẽ tạo 2 khu vực riêng (Line) để dễ quản lý.

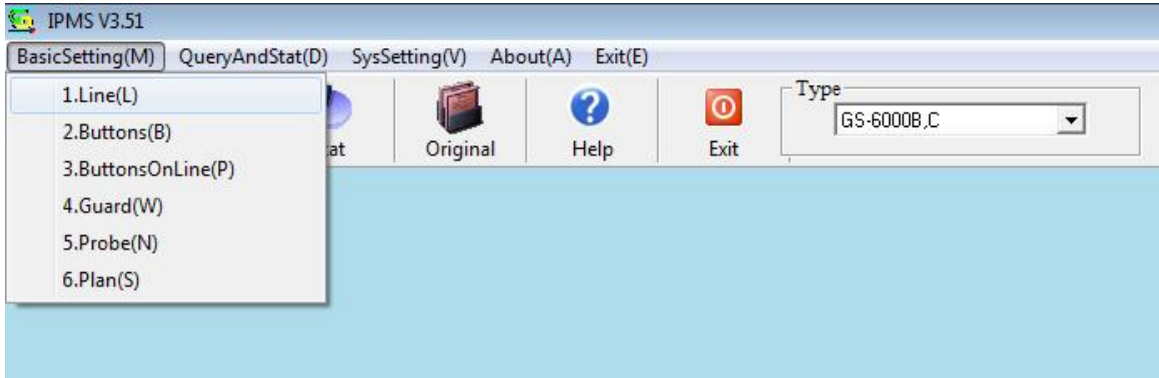

Nhấn vô Basic Setitng (M) => chọn Line (L).

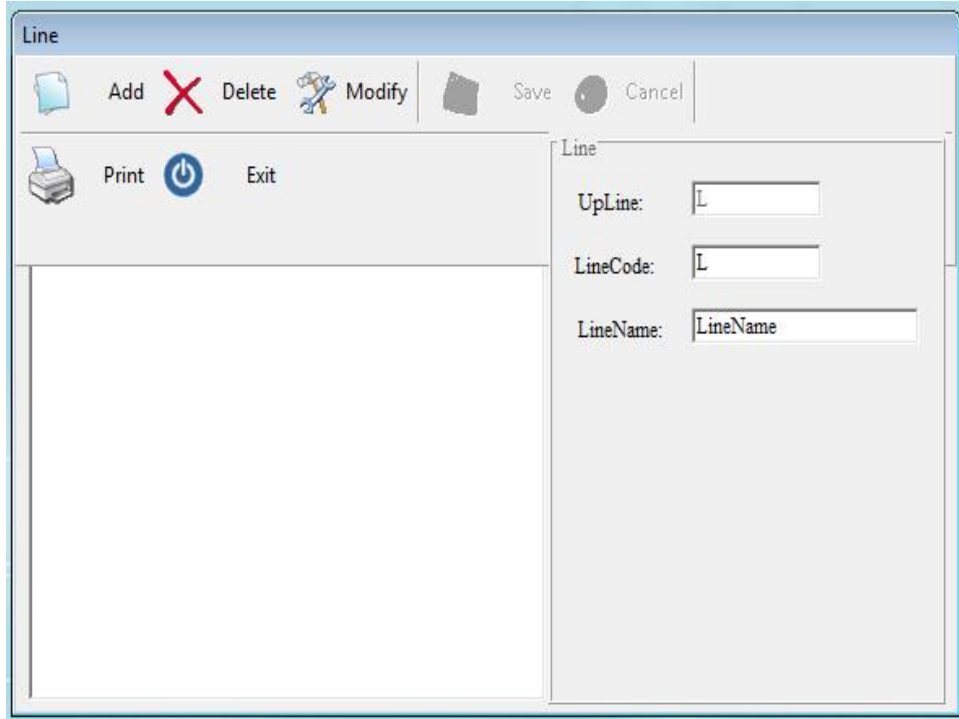

Nhấn nút Add => (dòng UpLine và dòng LineCode giữ nguyên) dòng LineName: Nhập tên; VD: BV01.

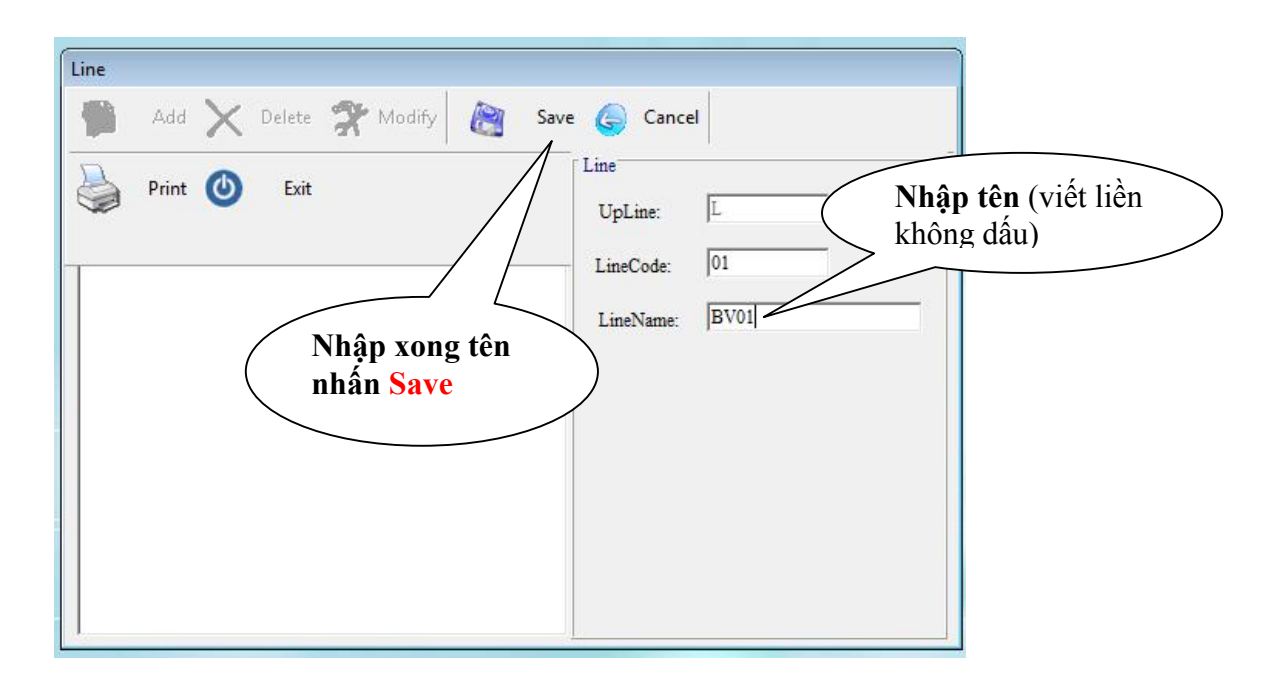

Nếu muốn thêm Khu Vực thì lại nhấn Add và làm các thao tác tương tự. Khi làm xong nhấn Exit để đóng lại.

#### Khai báo các nút chấm công:

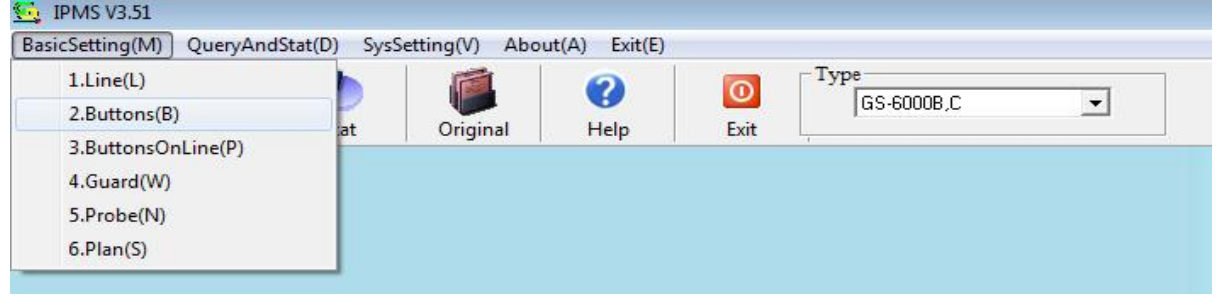

Vào Basic Setting => Buttons. (Xuất hiện cửa sổ như bên dưới)

Nhấn nút Add. *Phải kết nối máy chấm công với máy vi tính*.

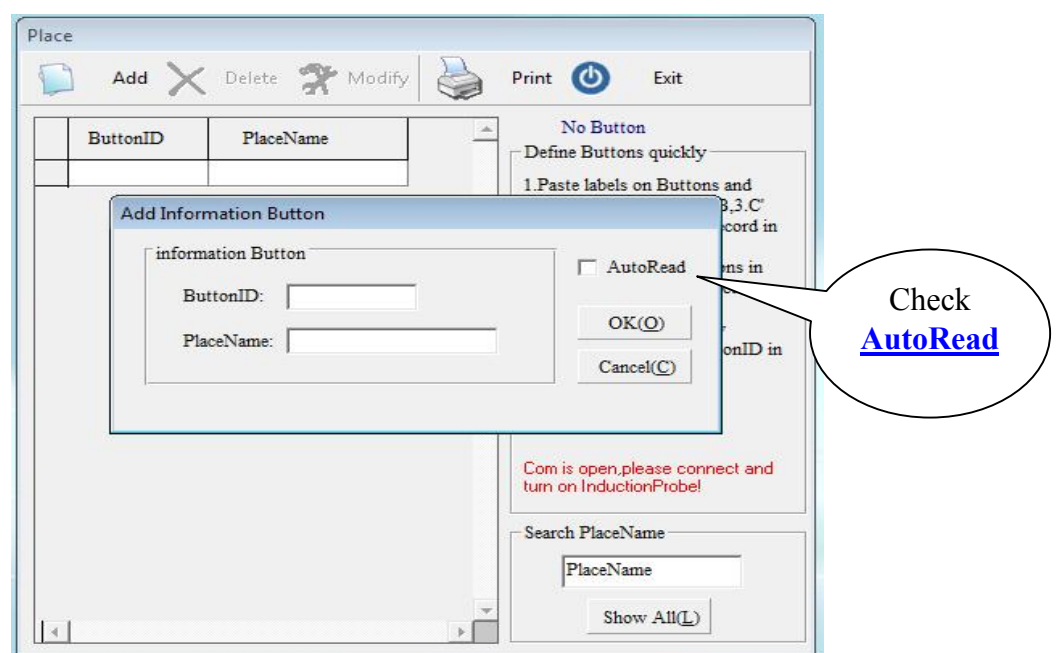

Chọn chức năng AutoRead, đợi 1 chút sẽ thấy thông báo " Please *connect and turn on InductionProbe*!" Hình bên dưới.

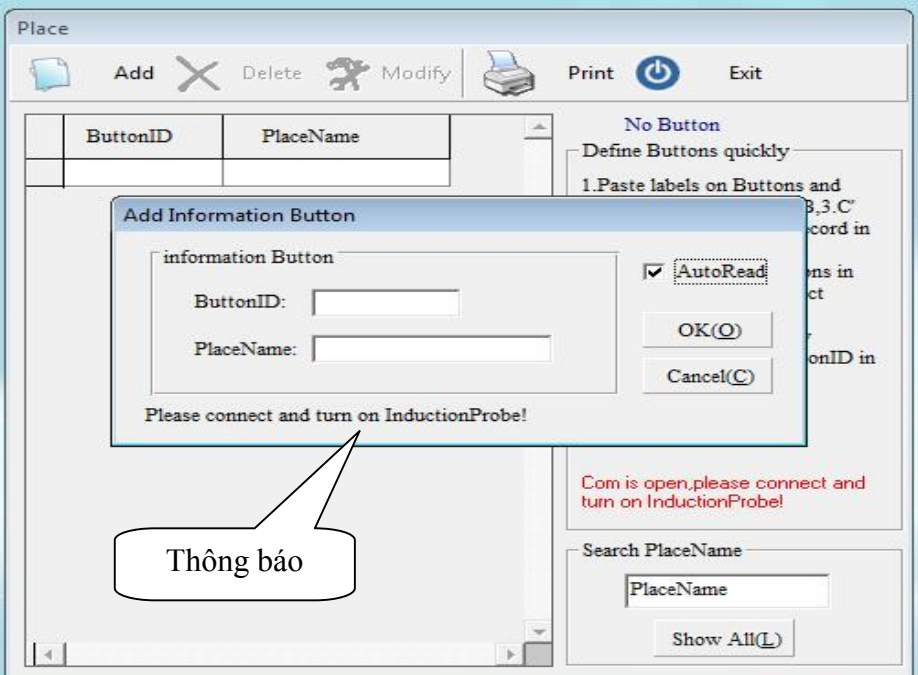

Nhấn nút trên máy chấm công. Sẽ thấy xuất hiện thông báo "*Take buttons Near to the Probe*!"

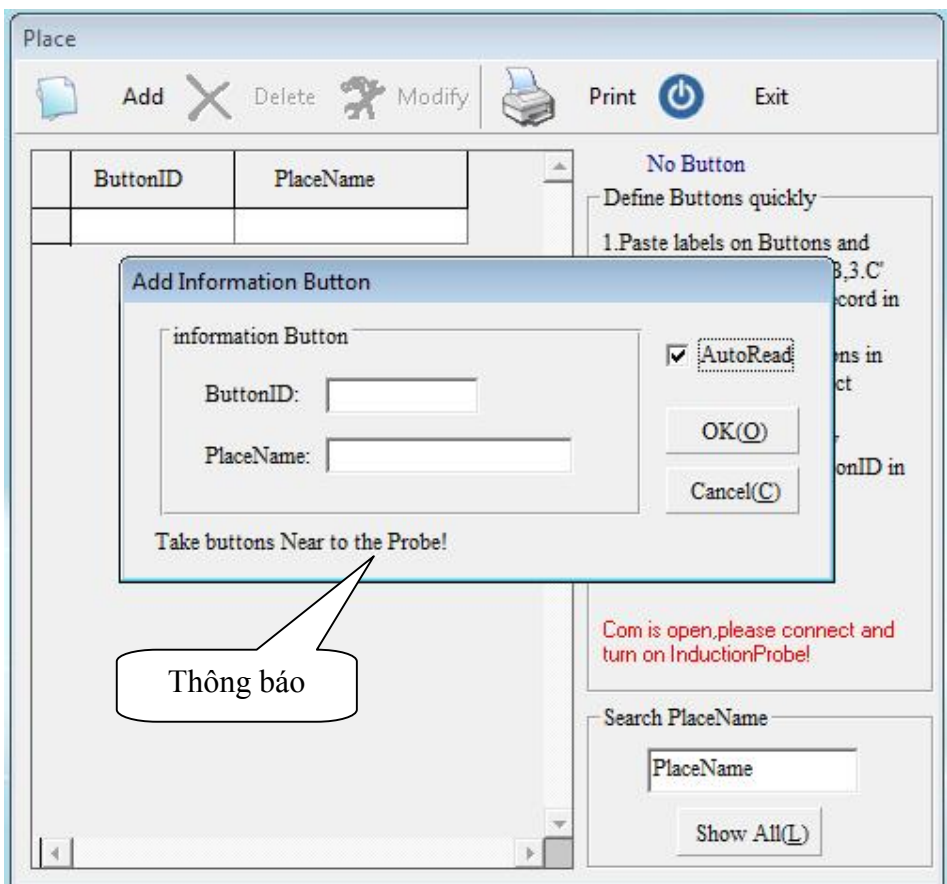

Lúc này đặt nút chấm công vô gần máy chấm công (chỗ cắm dây kết nối máy tính). Máy chấm công sẽ tự động cập nhật mã số của nút chấm công. (ButtonsID:)

Dòng PlaceName: nhập tên nút nhấn. sau đó nhấn Ok để lưu lại, tiếp tục làm như vậy cho các nút nhấn khác.

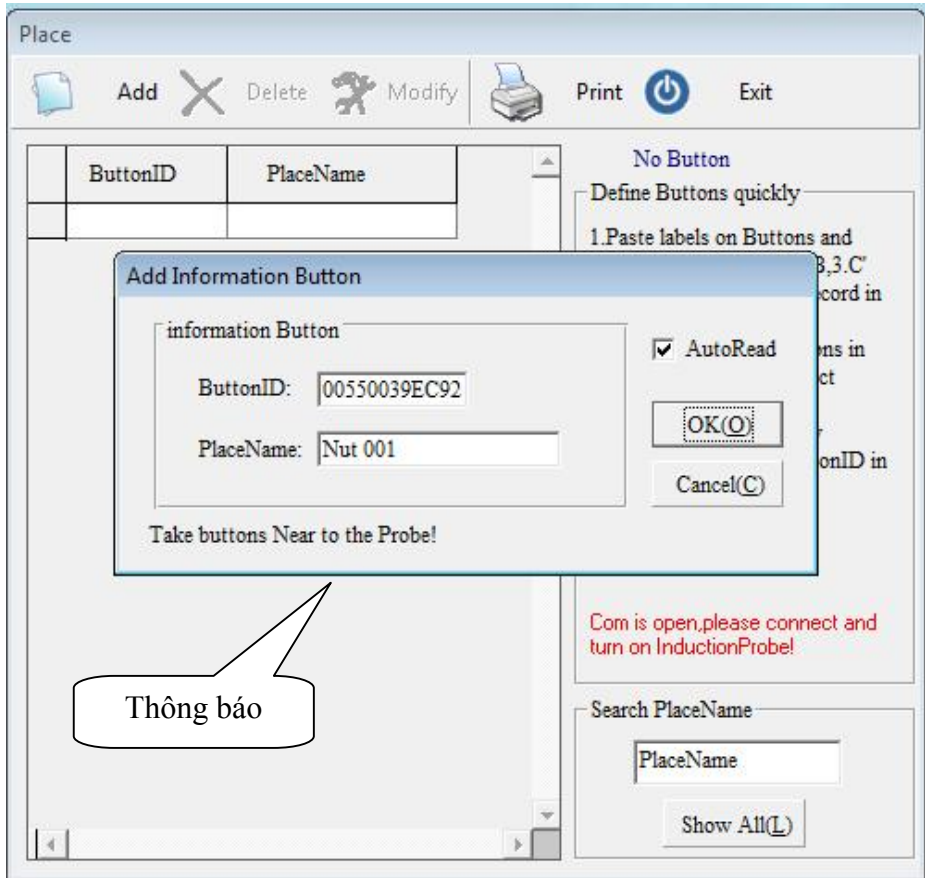

Sau khi đăng ký các nút chấm công xong nhấn Cancel.

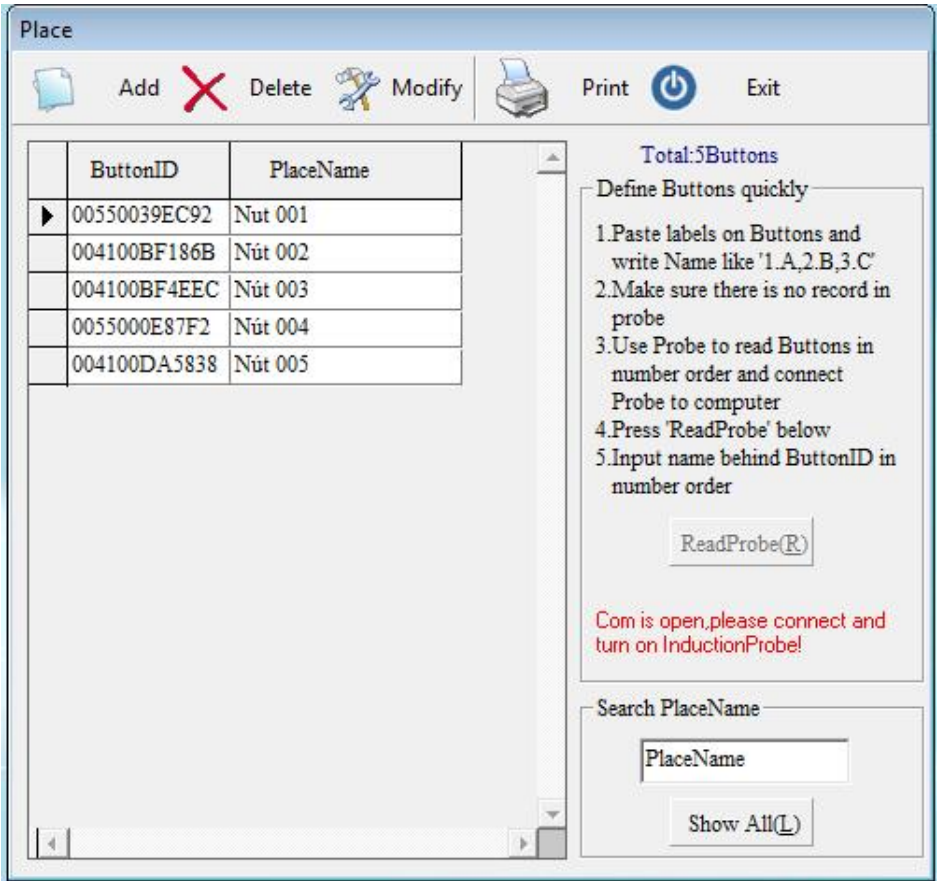

Nếu muốn thay đổi thì chọn nút <mark>Modify</mark> sau đó sửa theo ý muốn và nhấn OK để lưu lại, đề thoát nhấn Exit, Để thoát.

### Add nút chấm công cho Nhân Viên:

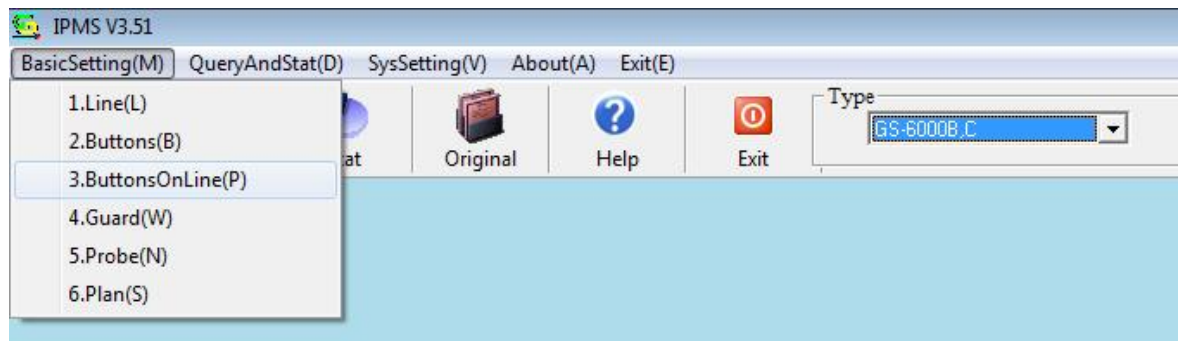

#### Vô Basic Setting => Buttons Online

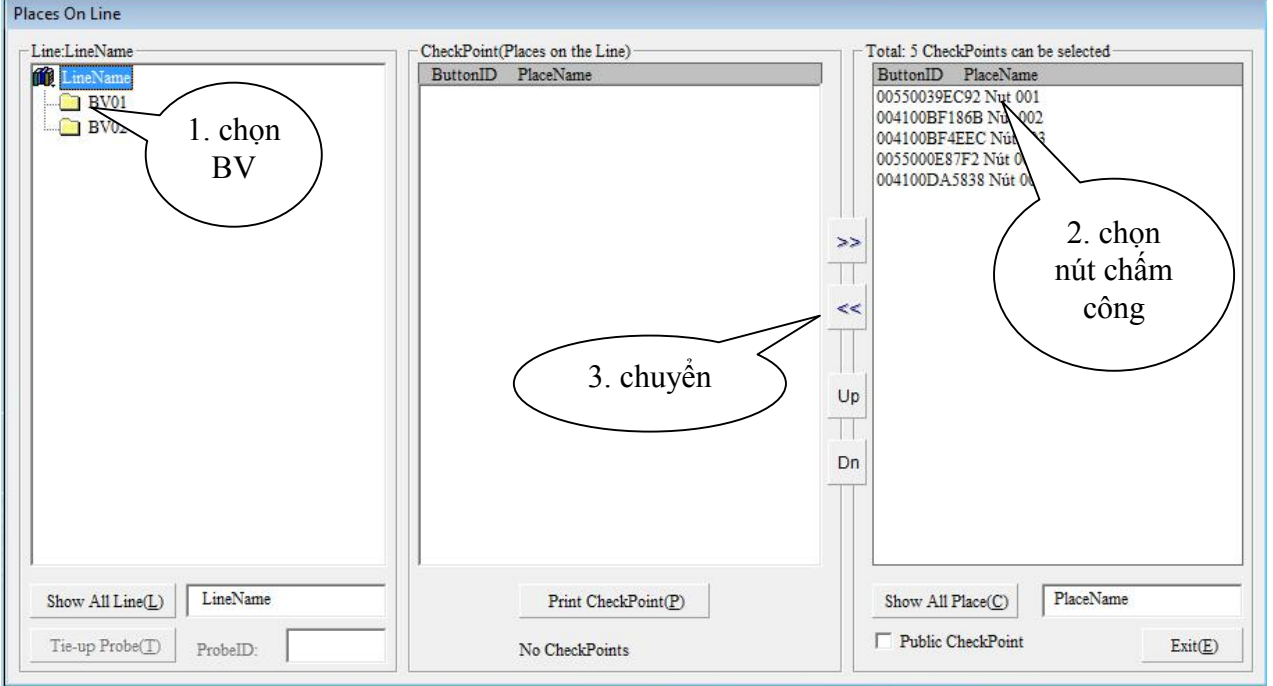

Chọn nhân viên. (BV01) sau đó chọn nút chấm công, sau đó nhấn chuyển qua, hoặc chuyển ngược lại.

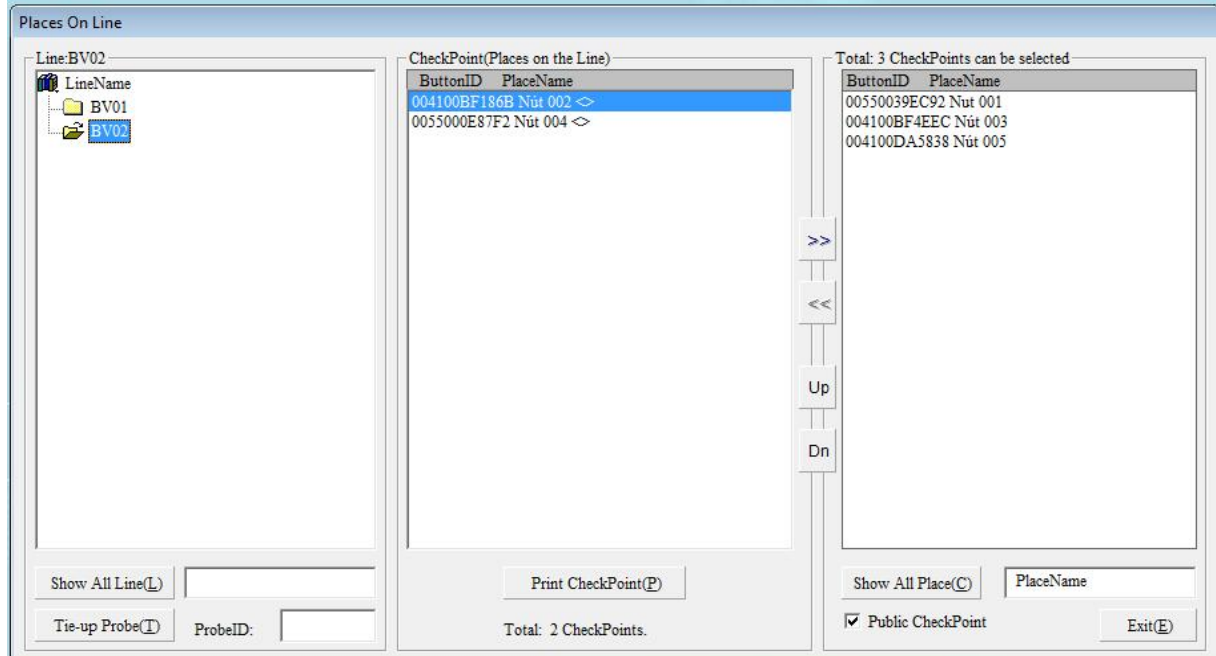

### CÀI ĐẶT ID MÁY TUẦN TRA

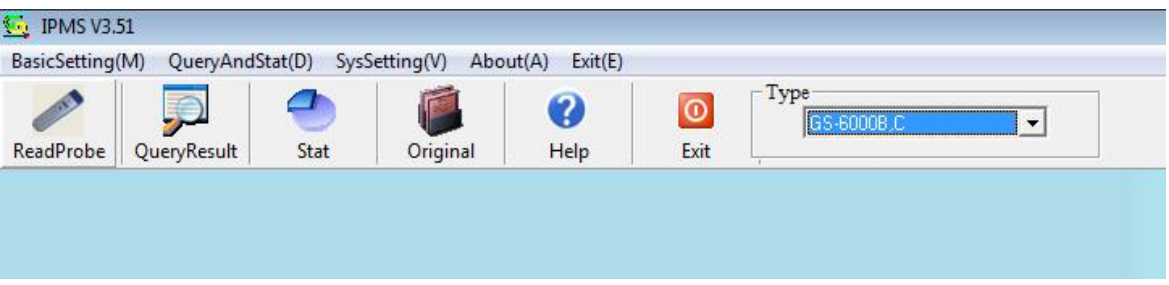

Nhân ReadProbe (kết nối máy Tuần Tra với máy tính), đợi 1 chút sẽ thấy thông báo "Please connect and turn on InductionProbe", hình bên dưới.

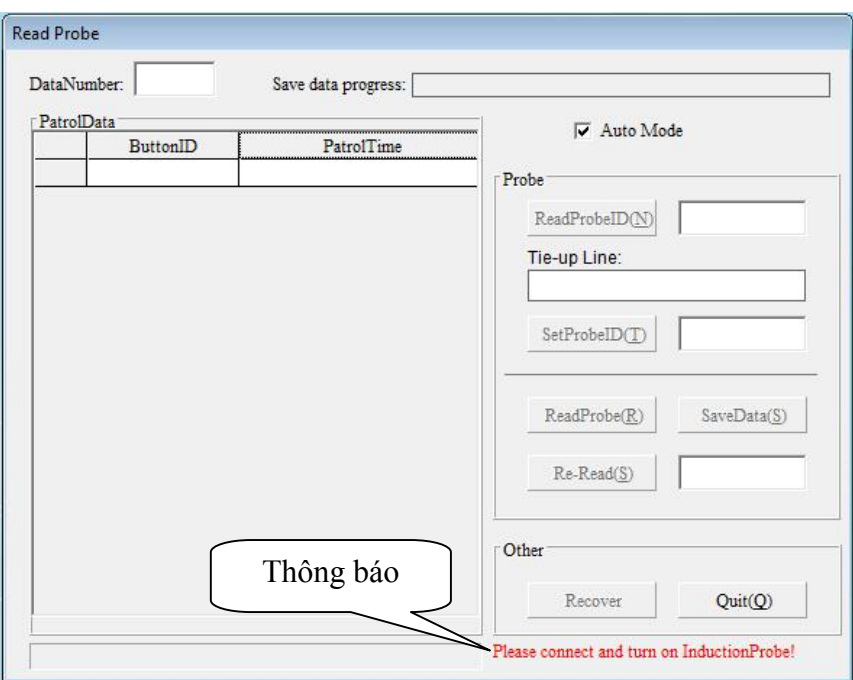

Lúc này bấm nút trên máy chấm công. Sẽ thấy thông báo như hình bên dưới.

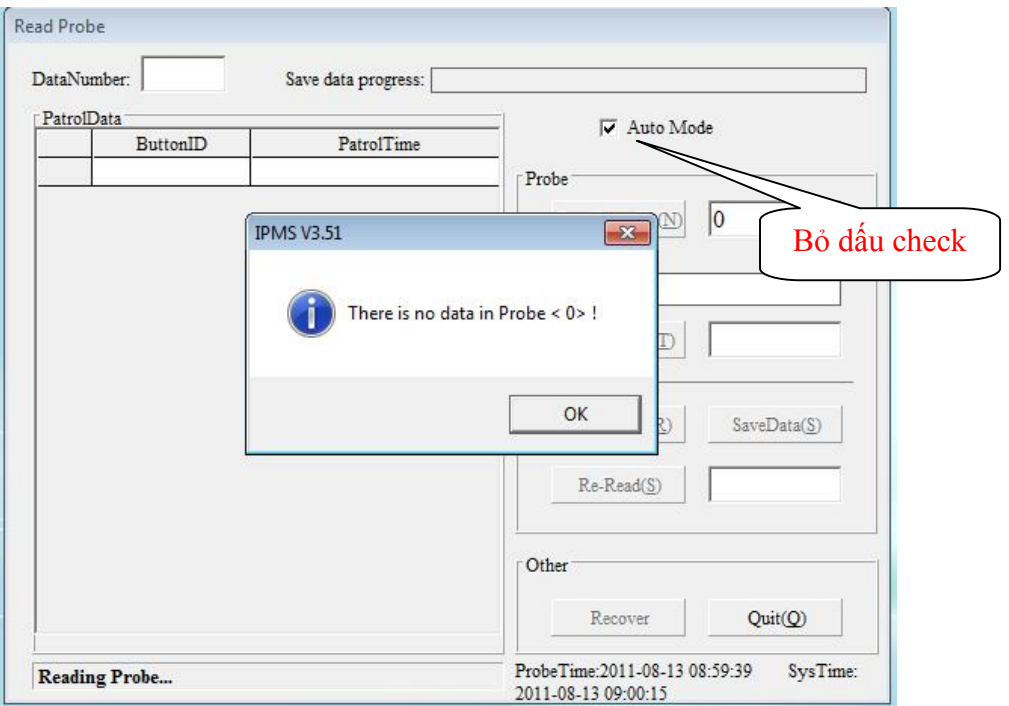

**Read Probe** Bỏ dấu check DataNumber: Save data progress: PatrolData Auto Mode **ButtonID** PatrolTime Probe ReadProbeID(N)  $\overline{0}$ TTe-up Line: All Line Mã máy mặc định SetProbeID(I) Nhập mã máy mới: ReadProbe(R)  $SaveData(S)$ Re-Read(S) Other  $Quit(Q)$ Recover Com 3 is open, please connect and turn on There is no data in the Probe! **InductionProbe** 

Nhấn OK để đóng cửa sổ thông báo, sau đó bỏ check Auto Mode

Tại ô ReadProbeID: là mã máy mặc định, nếu muốn thay đổi mã máy tuần tra thì nhập mã máy mới vào ô SetProbeID: sau đó nhấn nút SetProbeID

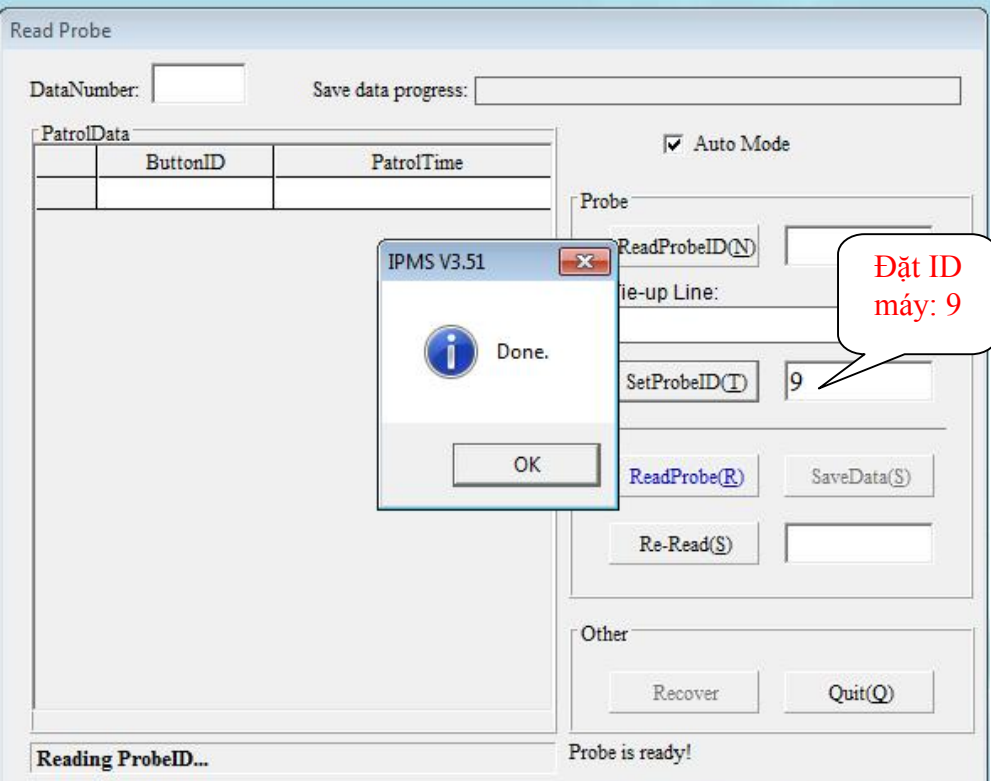

VD: ID mới của máy tuần tra là 9, sau đó nhấn SetProbeID, (Thông báo thay đổi mã máy thành công)

## ÁP DỤNG MÁY TUẦN TRA CHO NHÂN VIÊN

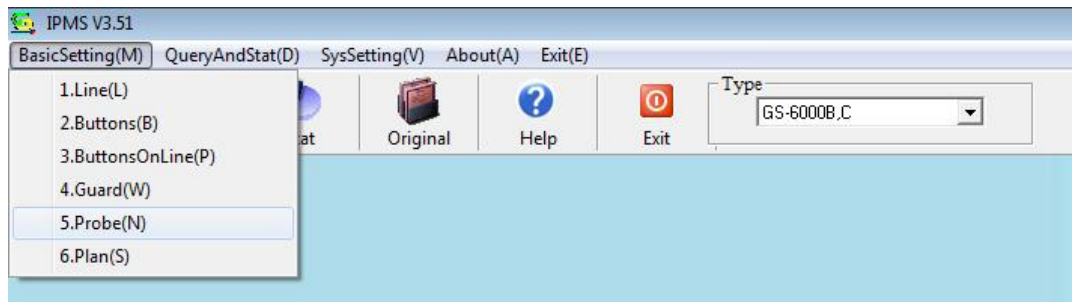

Vô Basic Seting => Probe.

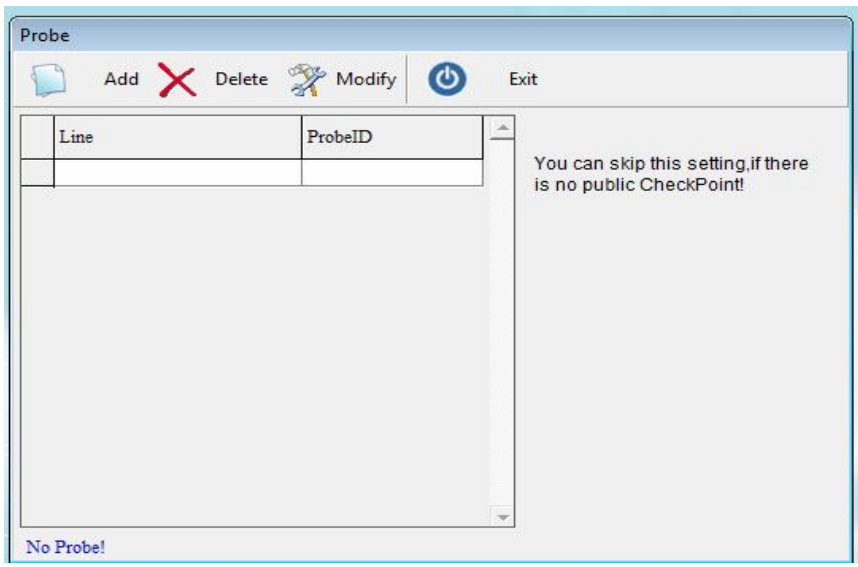

Nhấn Add => nhấn dấu "•••" ở dòng Line để chọn NV. Dòng ProbeID nhập mã máy cho phép chấm công.

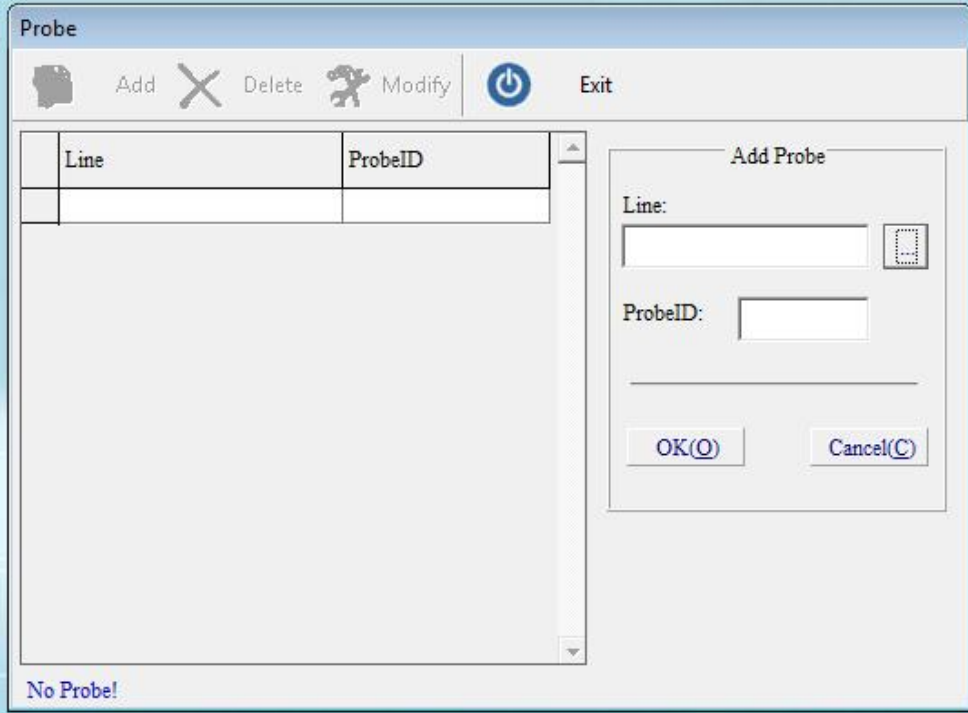

Chọn Nhân Viên, VD chọn BV001, sau đó nhấn Select

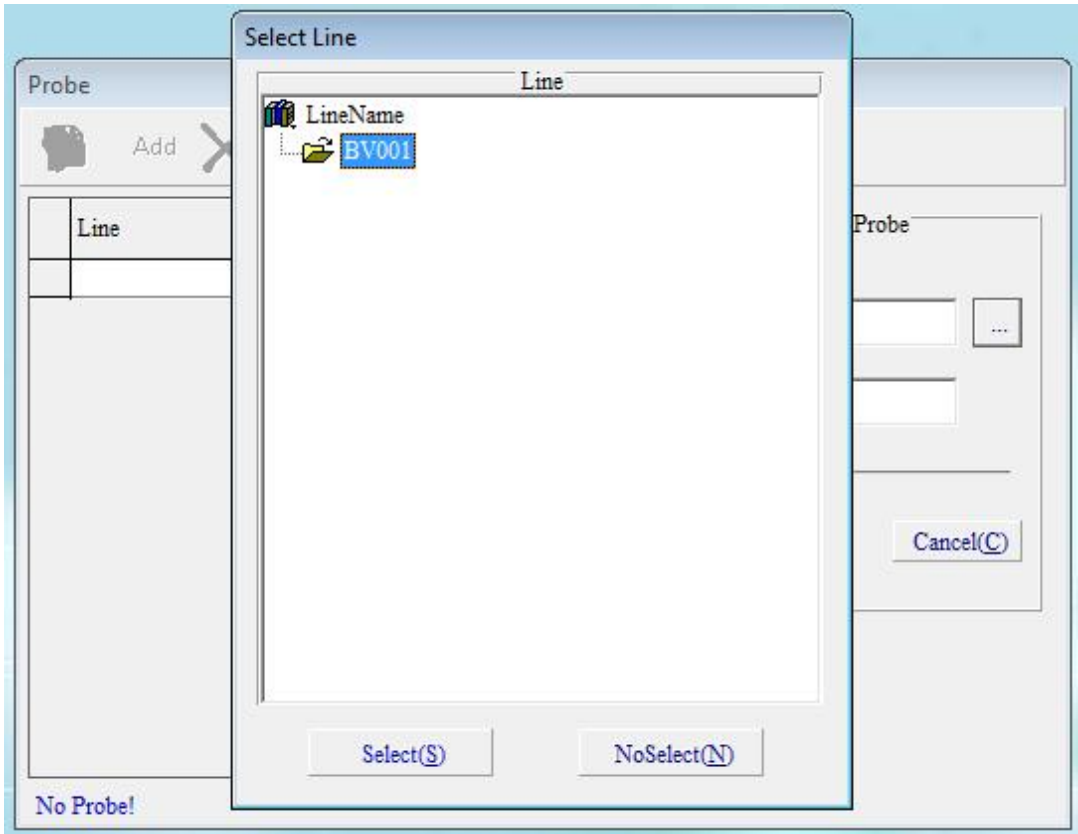

Sau đó SET mã máy, và nhấn OK để lưu.

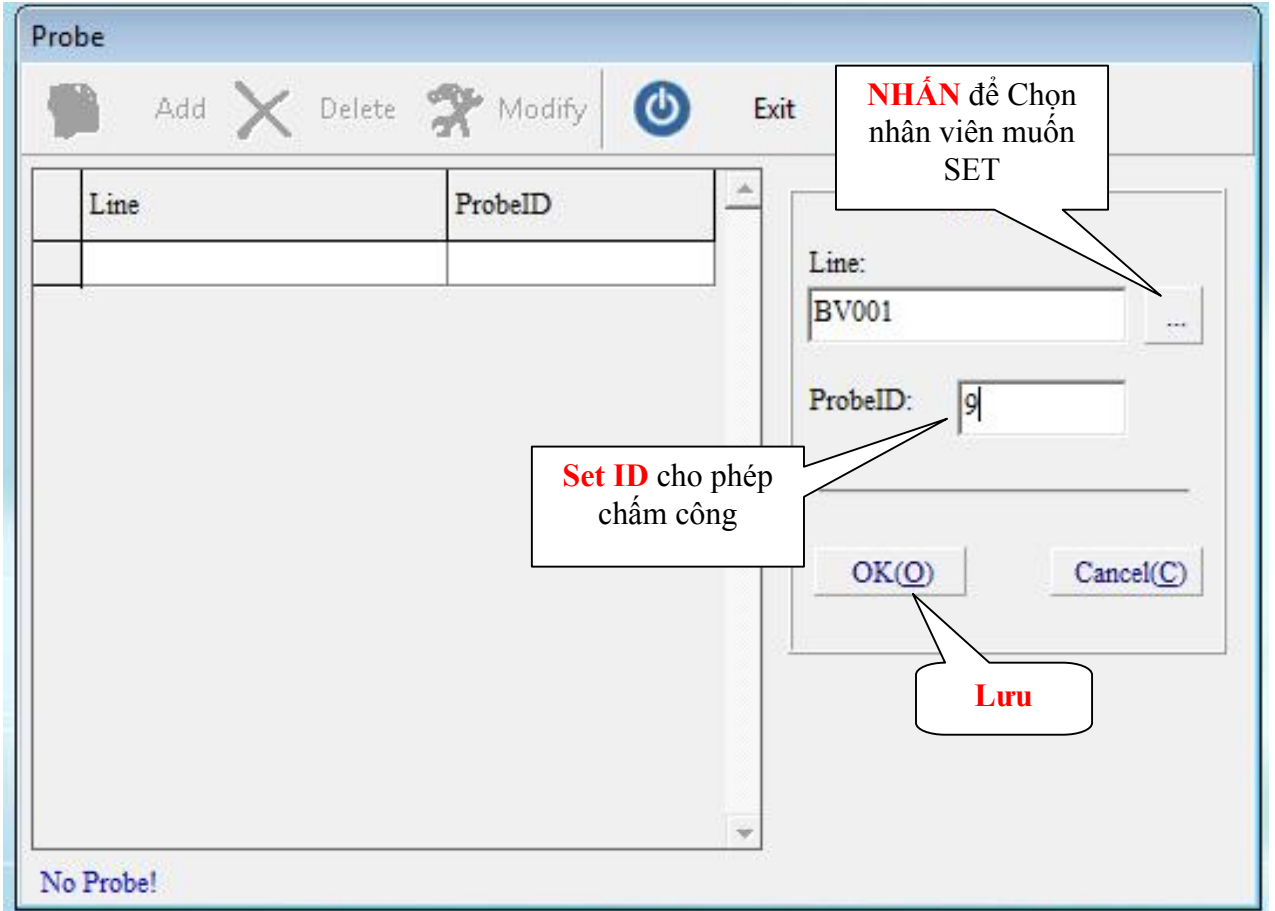

Sau khi lưu xong nhấn Exit để đóng cửa sổ.

## CÀI ĐẶT LỊCH TRÌNH CHẤM CÔNG

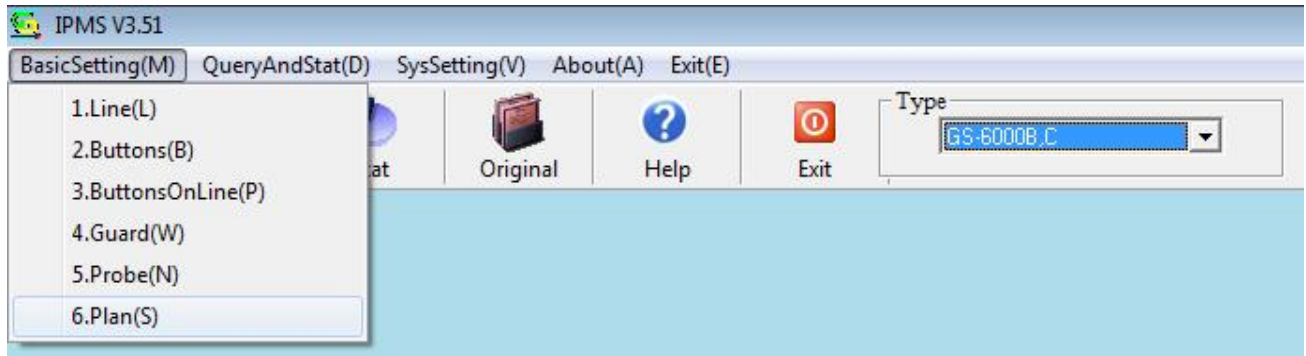

Vô Basic Setting => Plan.

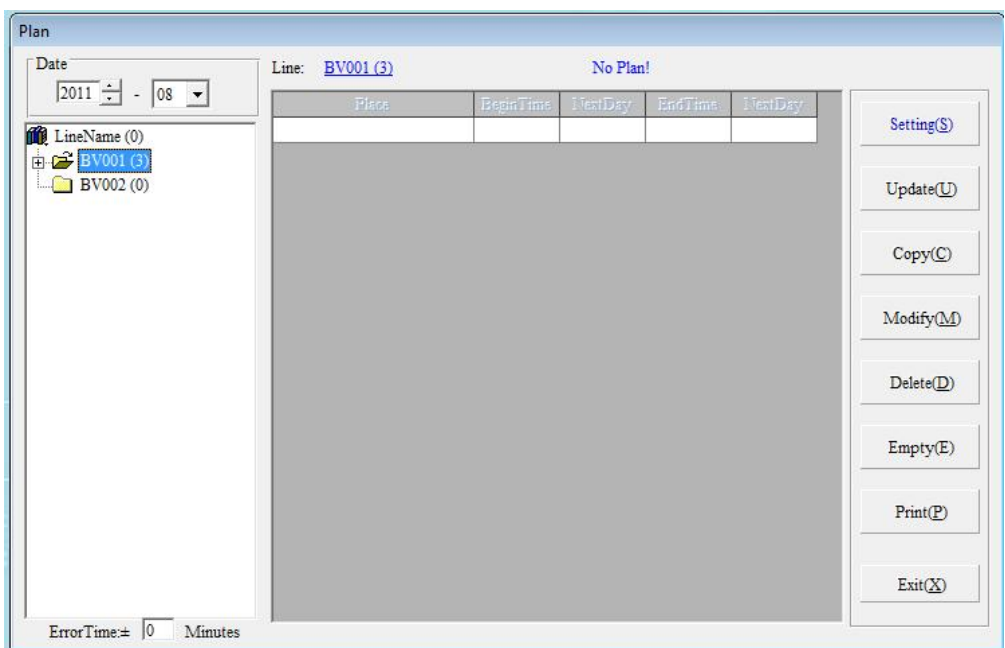

Chọn Line muốn đặt lịch trình. VD: BV001, sau đó nhấn Setting

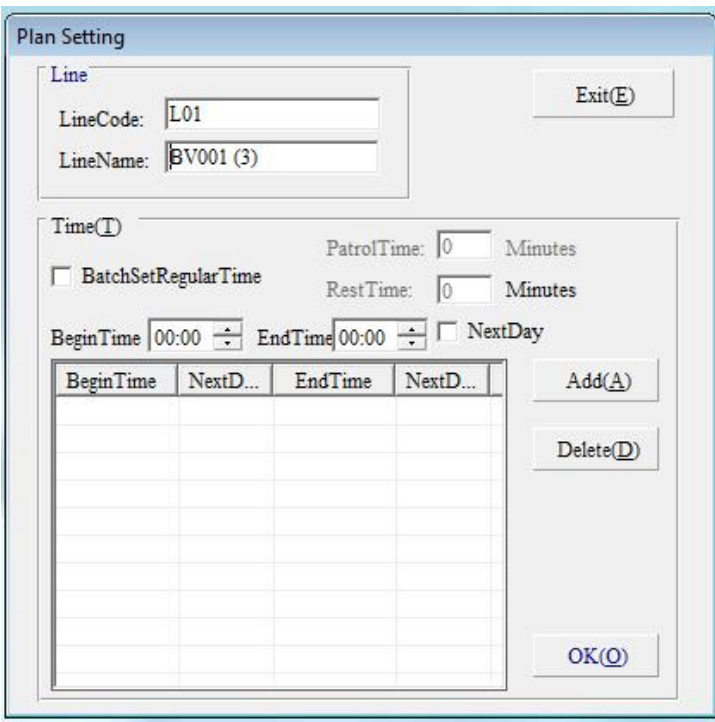

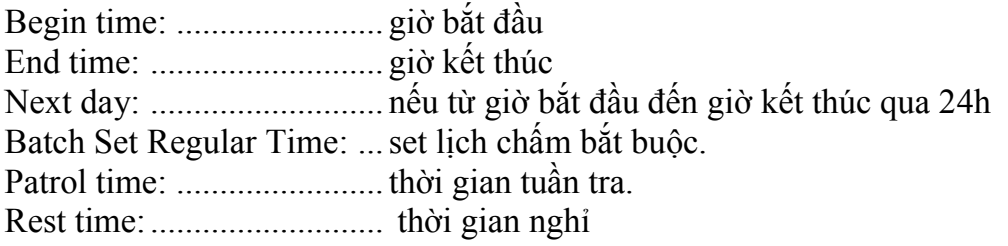

*Nếu chọn chức năng Batch Set Regular Time thì thời gian tuần tra + thời gian nghỉ sẽ lặp đi lặp lại cho tới khi bằng tổng thời gian làm việc*

VD: SET lịch trình tuần tra từ 6h=>18h, đi tuần 45p, nghỉ 15p, và ca 18h=>6h tương tự. Begin time: ........................ 06:00 End time: ........................... 18:00 Next day: ........................... không check Batch Set Regular Time: ... check Patrol time: ........................ 45 Rest time: .......................... 15 Begin time: ........................ 18:00 End time: ........................... 06:00 Next day: ........................... check Batch Set Regular Time: ... check Patrol time: ........................ 45 Rest time: .......................... 15

Sau khi SET xong nhấn Ok, sau đó nhấn tiếp Exit để đóng cửa sổ cài đặt lịch trình chấm công.

#### TẢI DỮ LIỆU CHẤM CÔNG VỀ MÁY TÍNH.

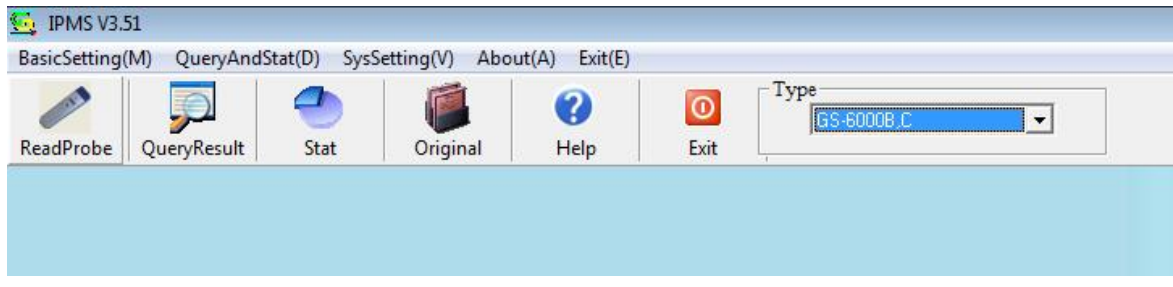

Nhấn ReadProbe (kết nối máy Tuần Tra với máy tính), đợi 1 chút sẽ thấy thông báo "Please connect and turn on InductionProbe", hình bên dưới.

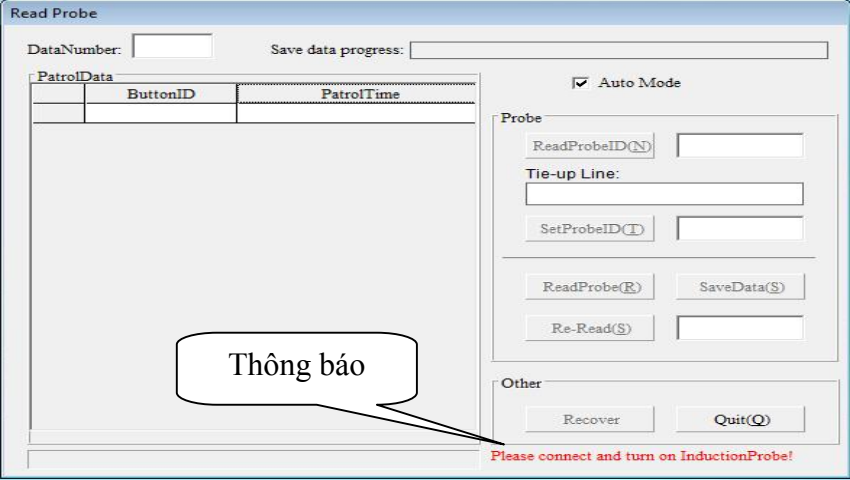

Lúc này bấm nút trên máy tuần tra, máy tính sẽ tự động tải toàn bộ dữ liệu trên máy tuần tra về máy tính, nếu thời gian trên máy tuần tra và máy tính không khớp, sẽ có thông báo đồng bộ thời gian.

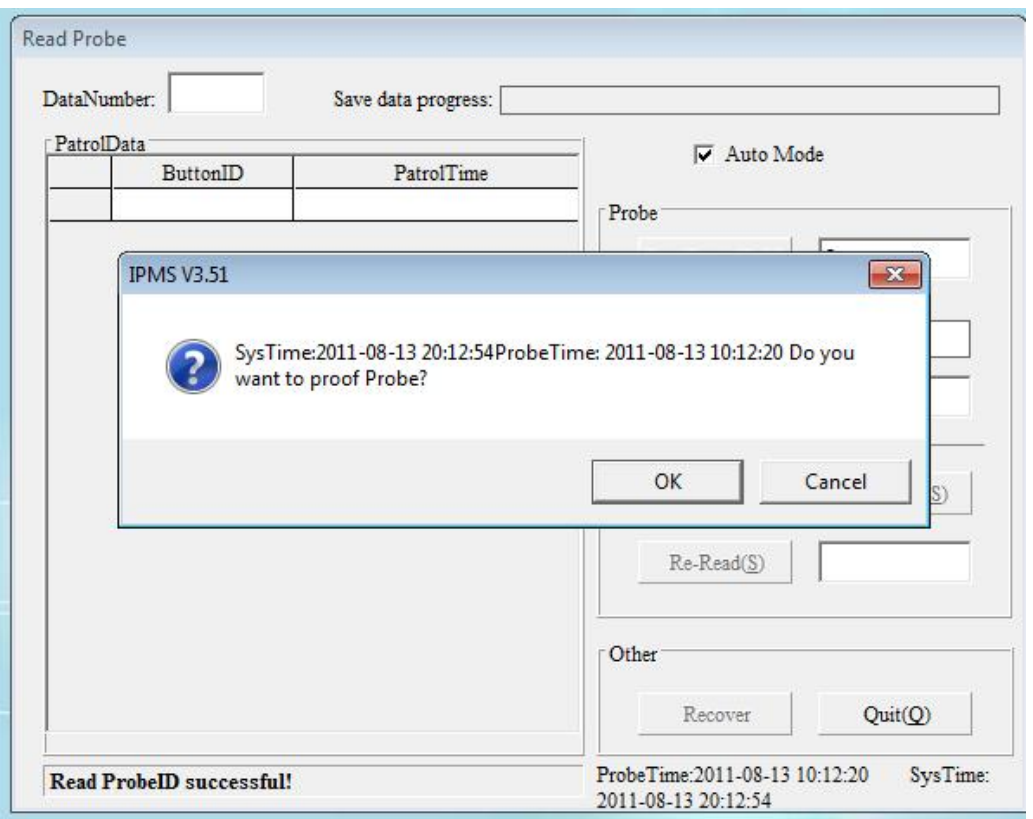

Nhấn Ok nếu muốn set thời gian lại cho máy tuần tra bằng thời gian hiện tại trên máy tính.

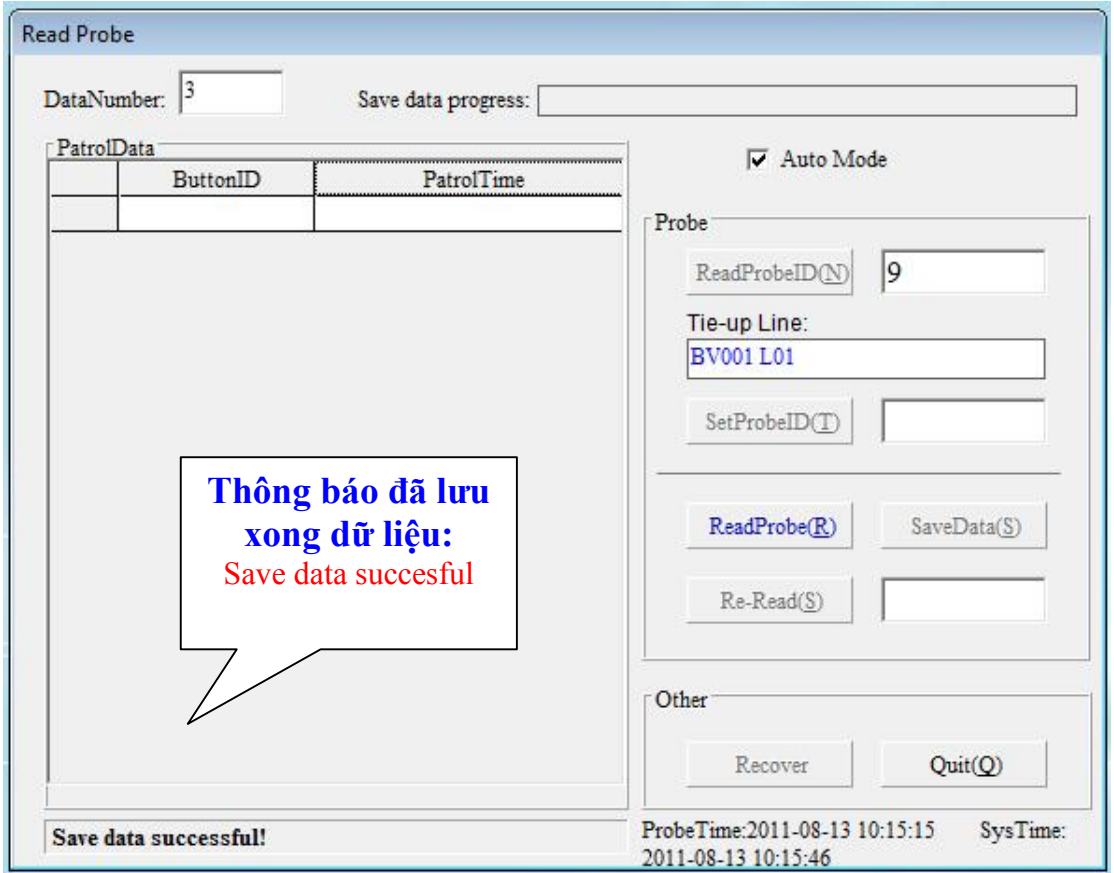

Lưu xong DATA máy tuần tra tự động xóa dữ liệu chấm công.

### XEM THỜI GIAN CHẤM CÔNG SAU KHI TẢI VỀ MÁY TÍNH

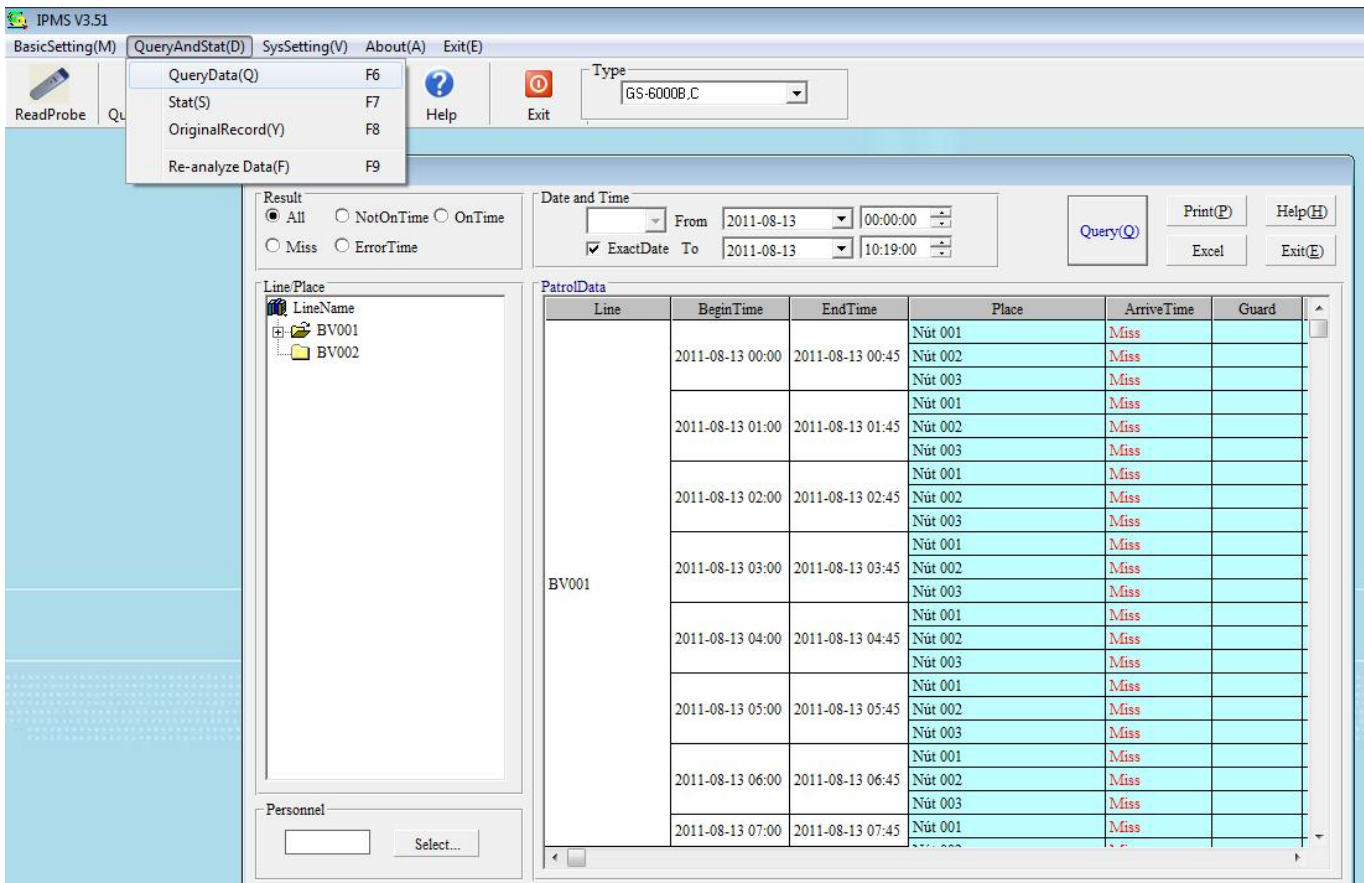

Vô Query And Stat => Query Data

#### Mục Resuult:

Xem tất cả lịch trình: ...........All

Xem lịch trình không chấm công: Not On Time

Xem lịch trình có chấm công: On Time

Mục Date and Time: chọn thời gian muốn xem.

Mục Line/Place: chọn Nhân Viên muốn xem.

Sau đó nhấn Query để xem kết quả.

#### XEM SỐ LẦN CHẤM CÔNG CỦA TỪNG NHÂN VIÊN VÀ TỪNG NÚT CHẤM CÔNG

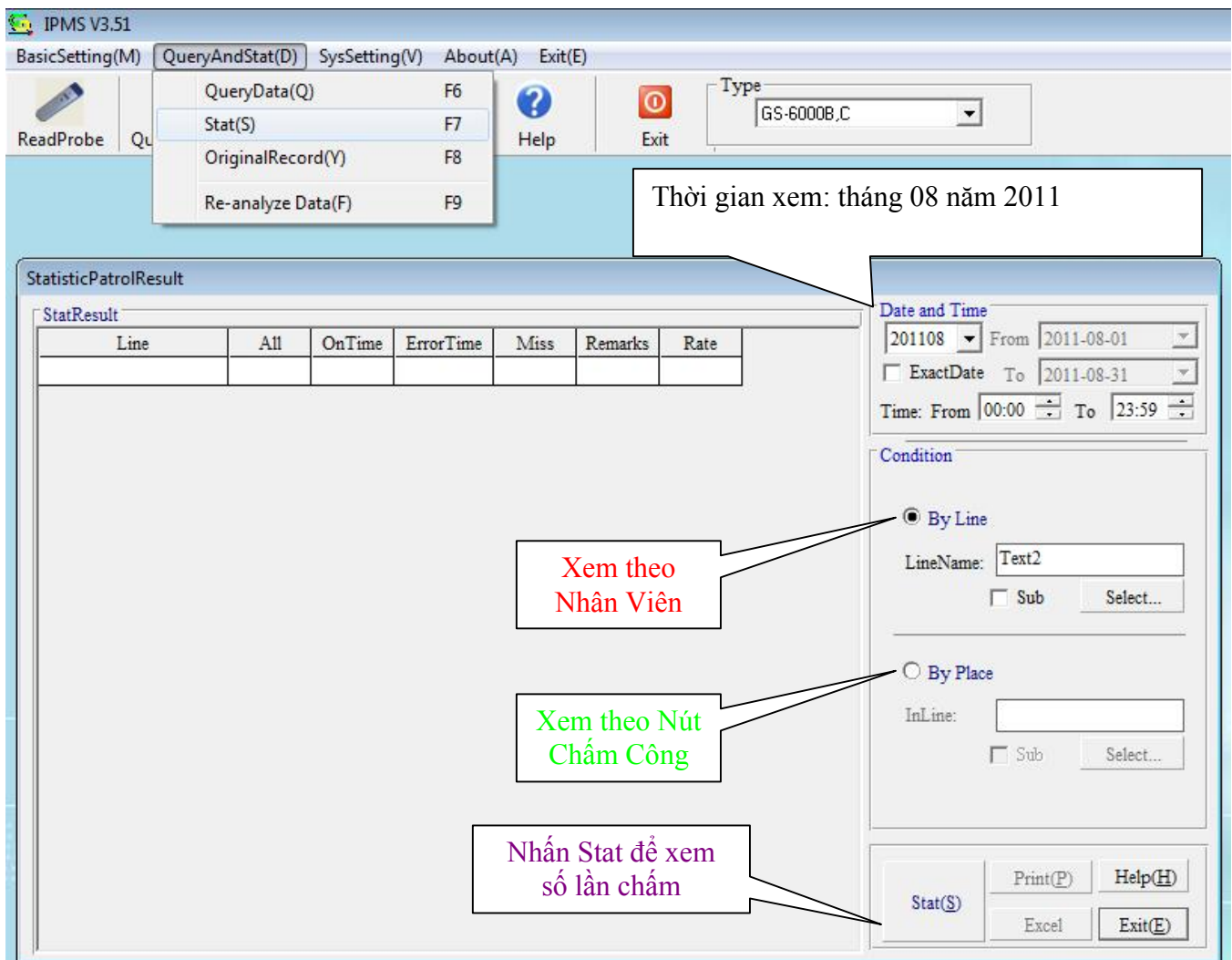

Vô Query And Stat => Stat:

Exac Date: chọn xem từ ngày From tới ngày To Time: thời gian muốn xem, By Line: xem theo Nhân Viên By Place: xem theo nút chấm công Sau đó nhấn Stat để xem kết quả.

### XEM TOÀN BỘ THỜI GIAN CHẤM CÔNG

Vô Query And Stat => Original Record:

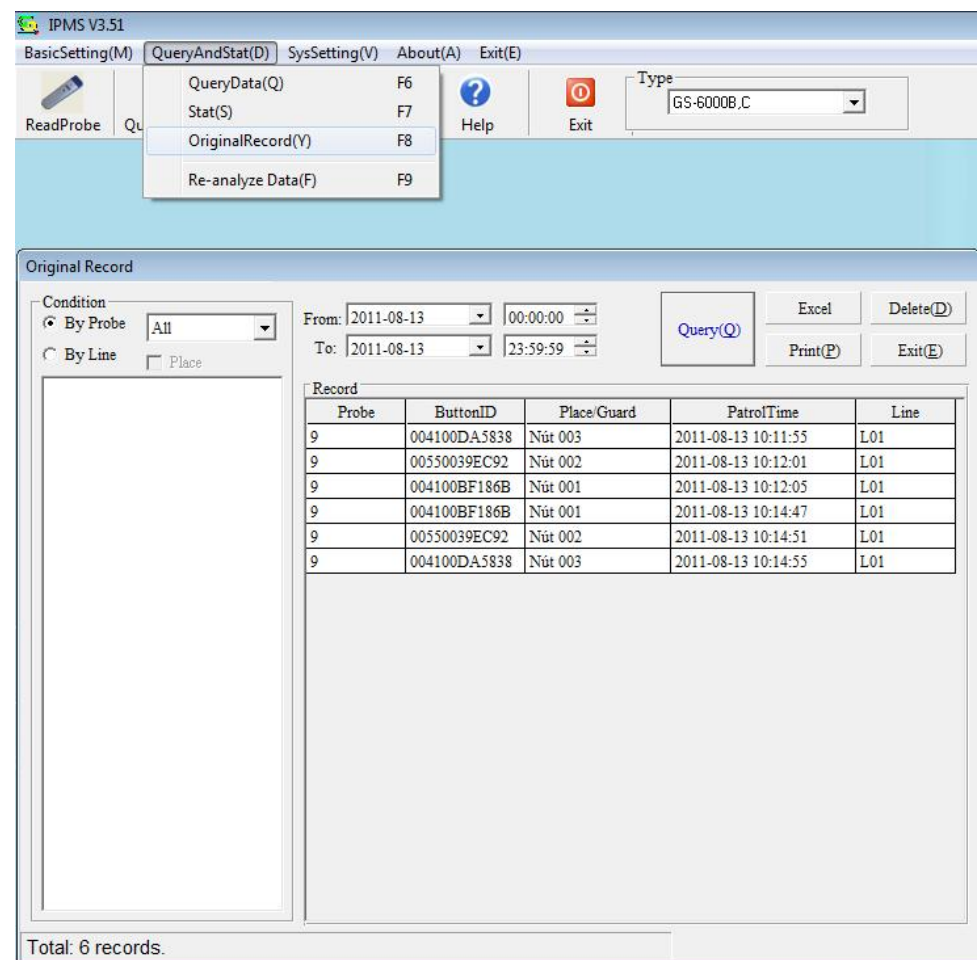

Chọn ngày muốn xem, sau đó nhấn Query để xem kết quả.

## ĐỔI MẬT KHẨU ĐĂNG NHẬP CHƯƠNG TRÌNH

Vô SysSetting => Change Password

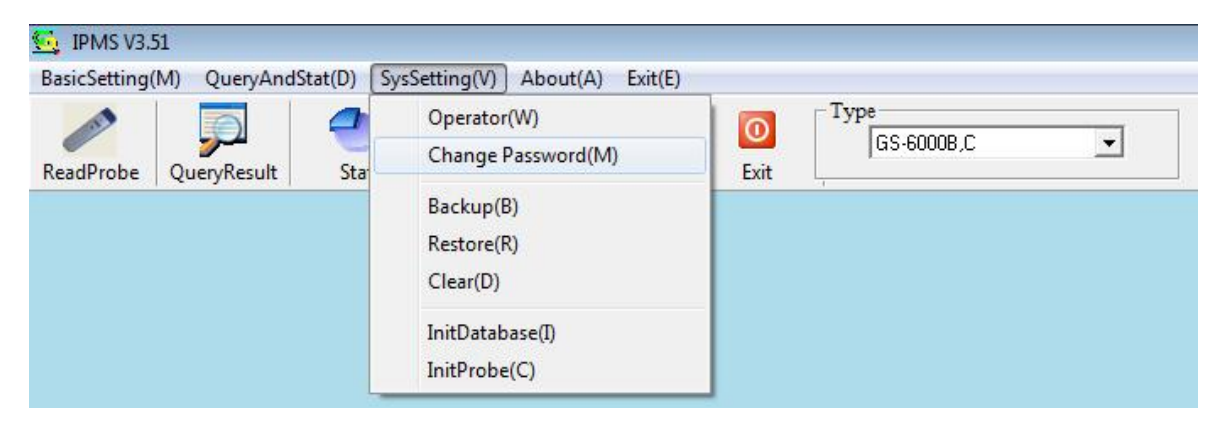

Curent Password: Nhập PassWord cũ mặc định: 9999 New Pasword: Nhập Password mới. Password again: Nhập lại Password mới Sau đó nhấn Ok

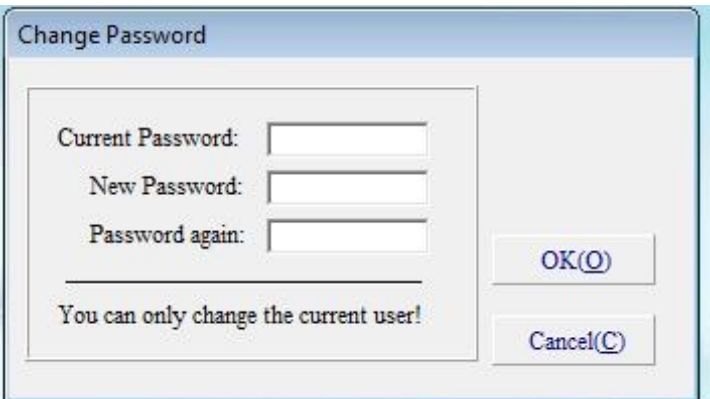

# XÓA BỎ CÁC THIẾT LẬP TRÊN DATABASE

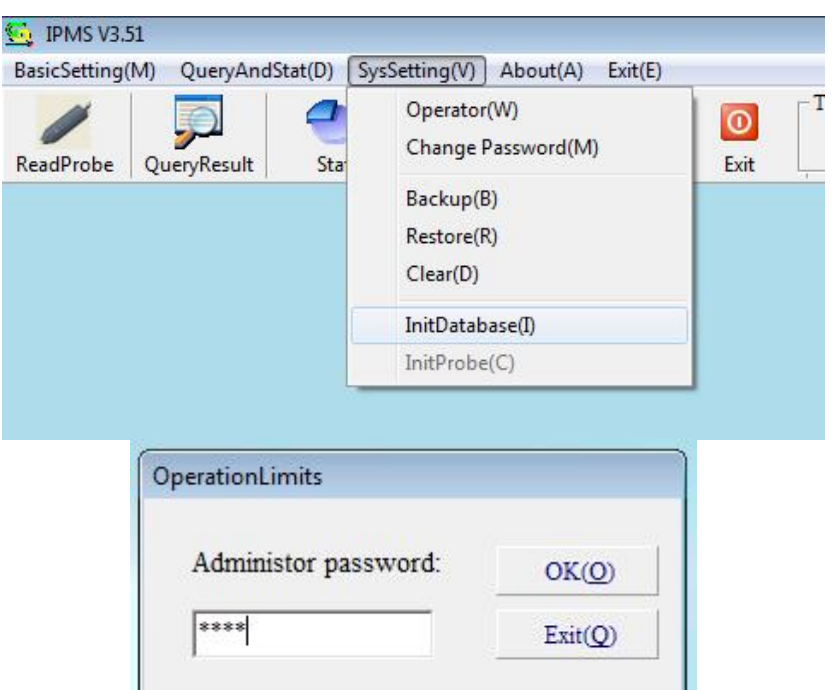

Nhập pass để đăng nhập vô chương trình => OK

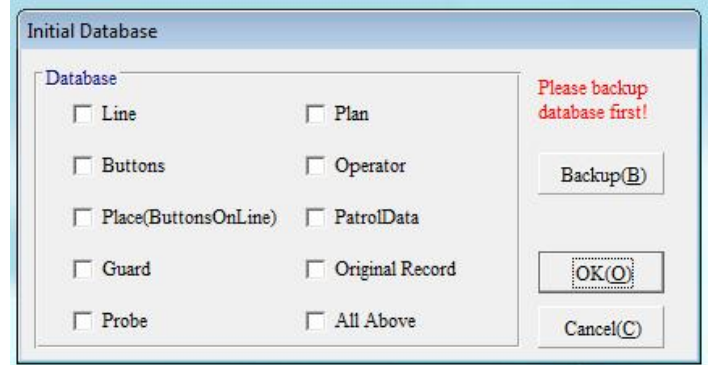

Check vô phần muốn xóa bỏ => OK

All Above: xóa bỏ tất cả cài đặt.